## **How to decline a Business World task**

The guidance below will provide step by step instructions on how to approve a task on Business World.

When managing your task-list it is important to check if there is more than one page on your tasks when approving or declining. The task will not move on from the line manager unless all rows of a claim have had an action taken.

It also important to ensure that there are no 0 hours/balance claims. These should be rejected back to the employee for hours/balance to be added or for the claim to be deleted.

If 1 or more lines of a claim are declined the full claim will workflow back to the employee until the declined line is amended or deleted.

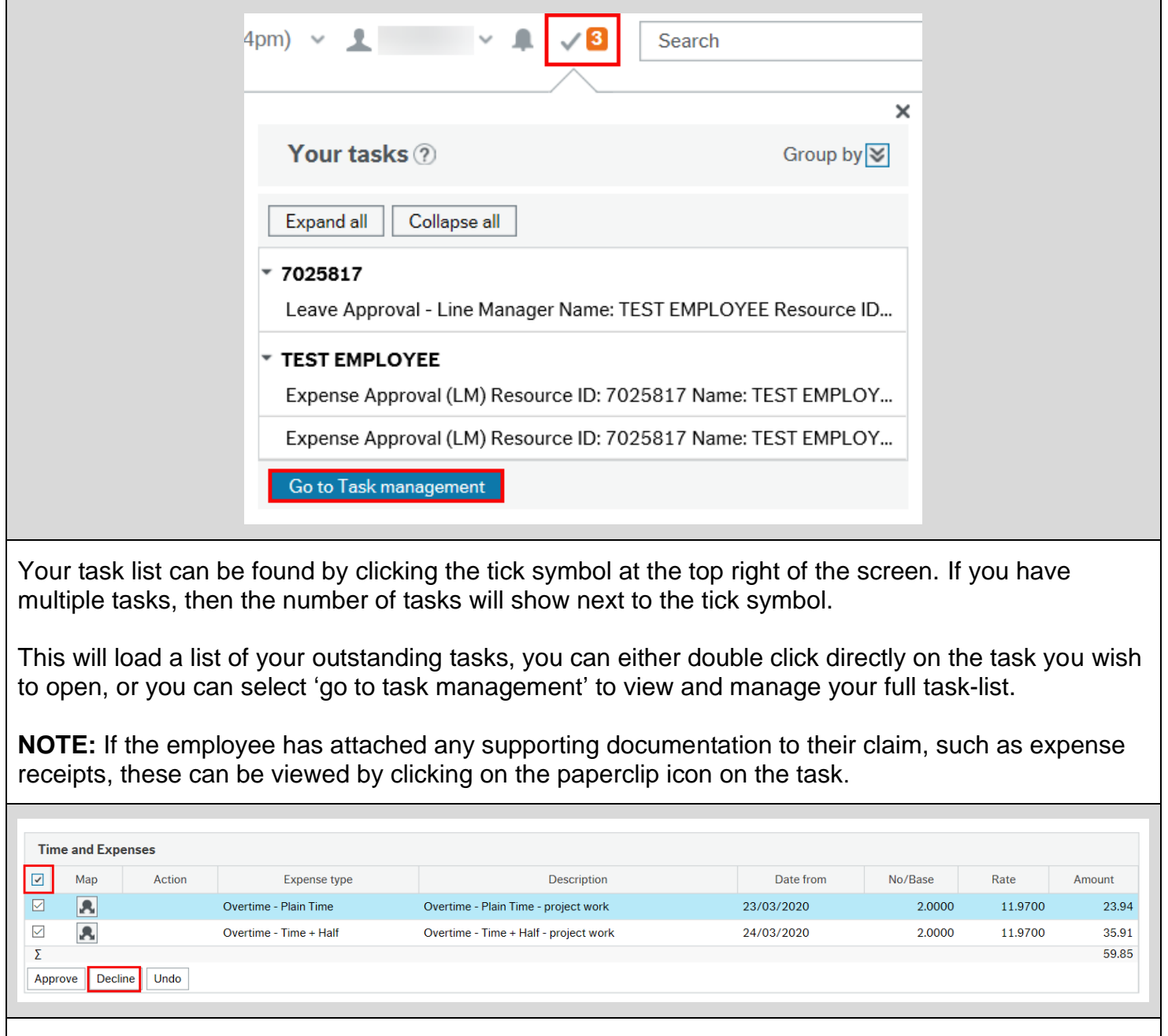

Select the line(s) you wish to approve by clicking the tick box and click the **"Decline"** button. If there are multiple lines in the task you can select all at once by using the tick box in the grey section.

## **Business World**

## **How to decline a Business World task**

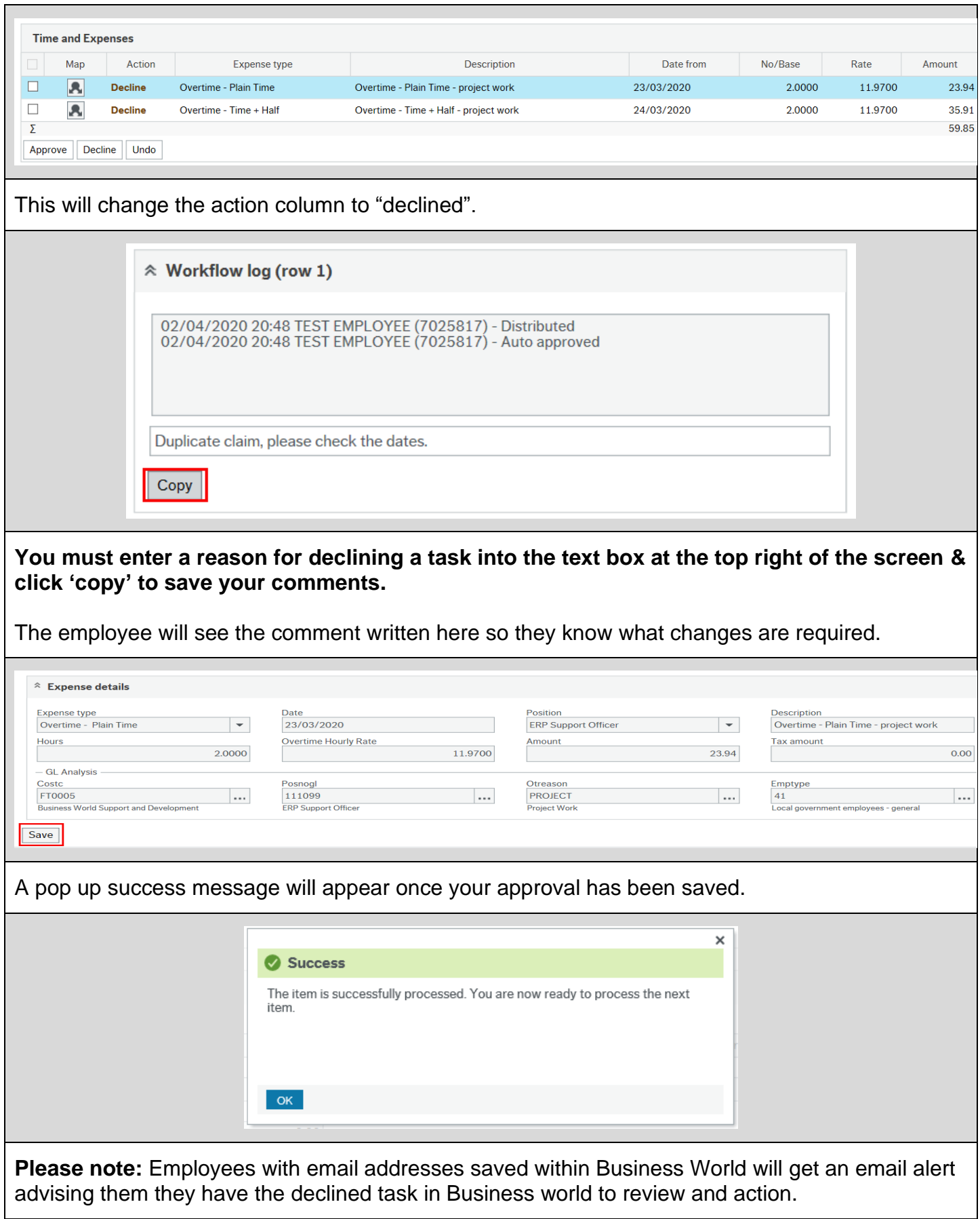